## **Services**

A **service** is a utility/system/resource that you provide/sell to your customers such as maintenance and engineering work, transportation, repairs and others.

## Set-Up a Service

To add and manage your services, go to **Settings > Inventory > Inventory List**.

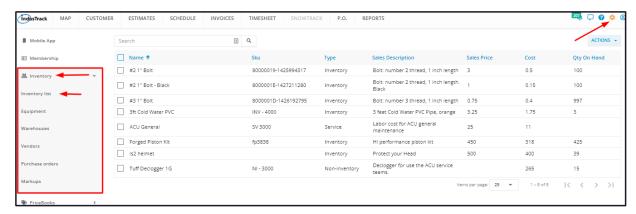

Click on the Actions button and select + Add New Service.

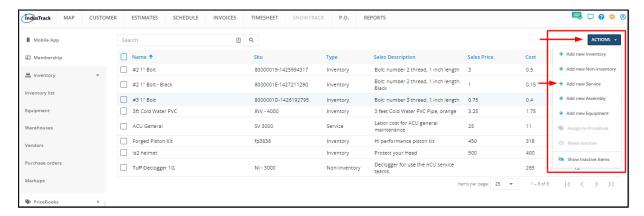

Fill in the item details on the **Add Service** window. Fields with (\*) are required.

## Name\*

· Key in the Service name.

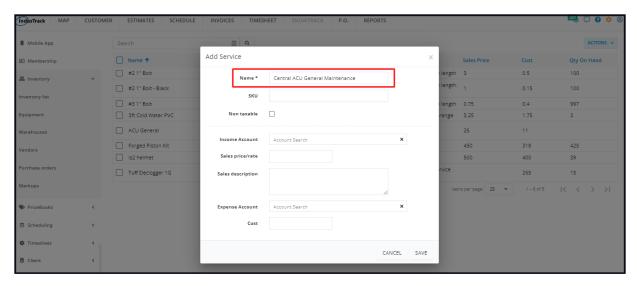

#### SKU

Key in the service's assigned code.

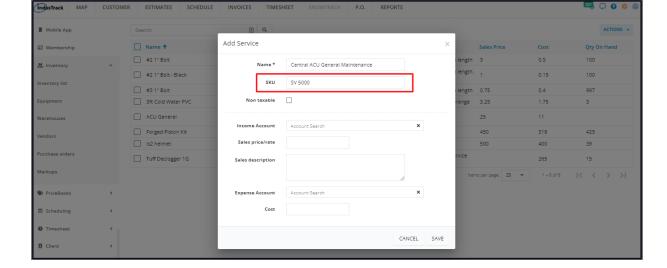

#### Non taxable

If the service is not taxable, tick the checkbox. But if it is, leave the checkbox empty.

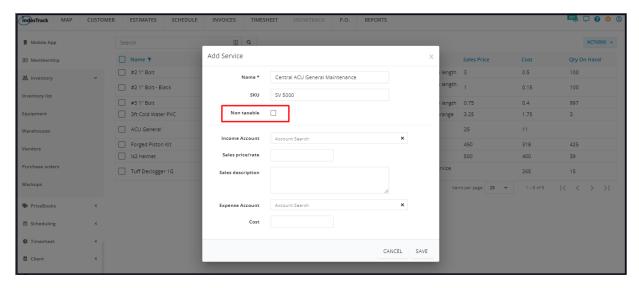

#### **Income Account**

- Select the corresponding income statement account from the dropdown list.
  - Scroll down the list to find the correct account name. OR
  - Key in the account name on the search field to quickly find the correct one.
- If the account name is not on the list, key in on the field. This will be added to the list when the item is saved.

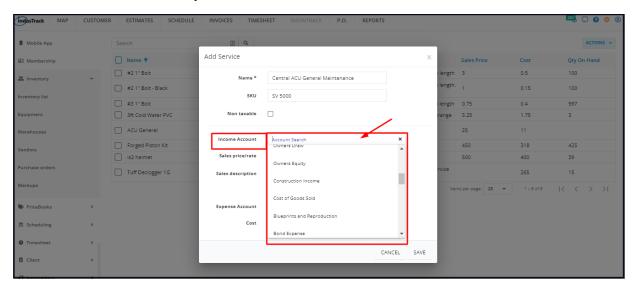

### Sales price/rate

Key in the selling price of the service. This is the price that will be quoted to the customer.

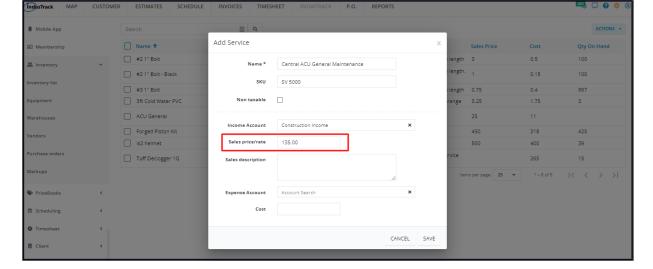

### **Sales Description**

· Key in a short description of the service.

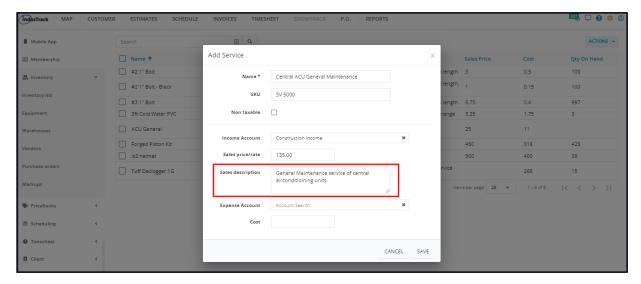

### **Expense Account**

- Select the corresponding expense account from the dropdown list.
  - Scroll down the list to find the correct account name. OR
  - Key in the account name on the search field to quickly find the correct one.
- If the account name is not on the list, key in on the field. This will be added to the list when the item is saved.

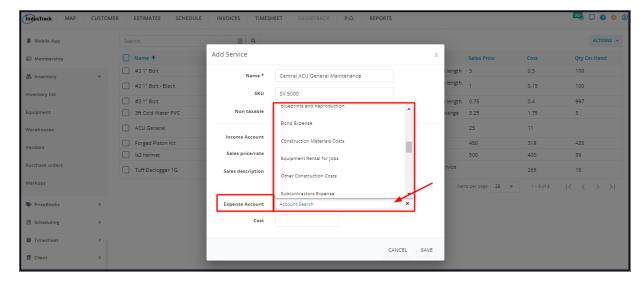

### Cost

• Key in the corresponding total cost incurred in the provision of the service.

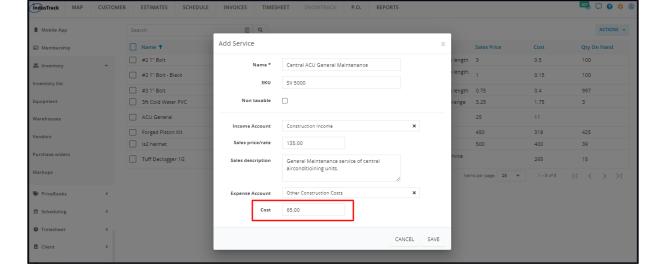

Save the new service. This will be added to the Inventory List.

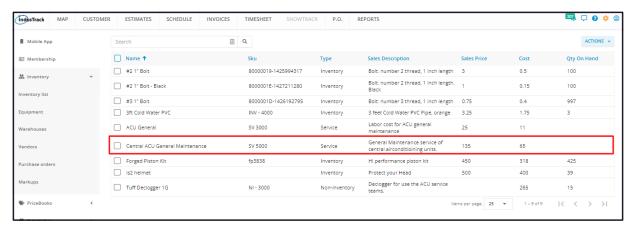

# Update the Details of a Service

Find the service to be updated from the list. Click on the item and the record will open in edit mode.

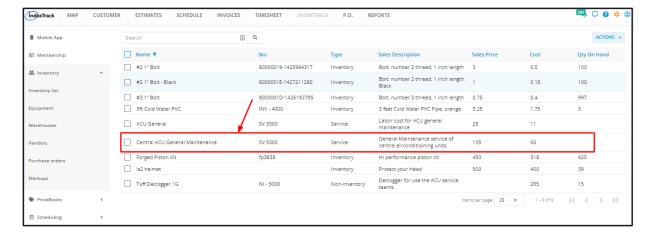

Edit/Update as may be needed. Once done, Save the changes.

Inactive services are not editable. These will have to be reactivated first.

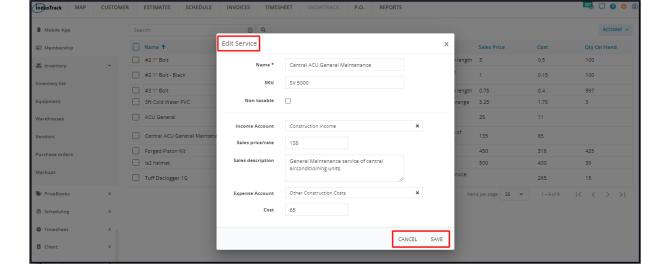

#### **Deactivate a Service**

Deactivate a service if this will no longer be offered or performed. This is an option to take instead of deleting the service which could cause errors.

Find the service to be deactivated from the list and tick the checkbox to its left.

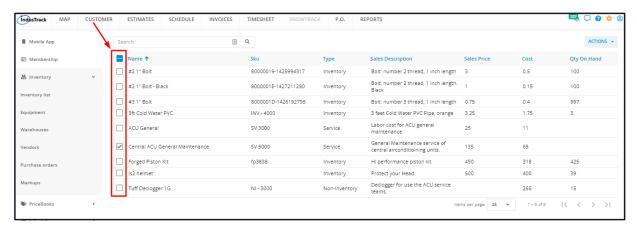

Click the Actions button and select Make Inactive.

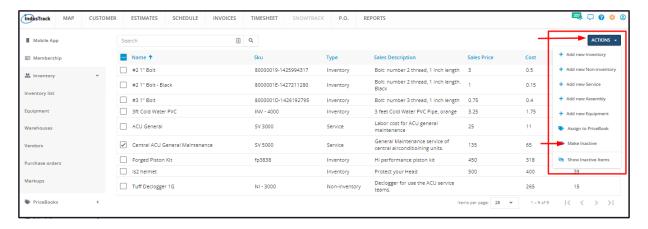

• To deactivate multiple services, tick the checkboxes to the left of all. If all items on the list will be deactivated, just tick the checkbox of the Name header. Just note that the list includes the other types of inventory. And then go to the **Actions** button and select **Make Inactive**.

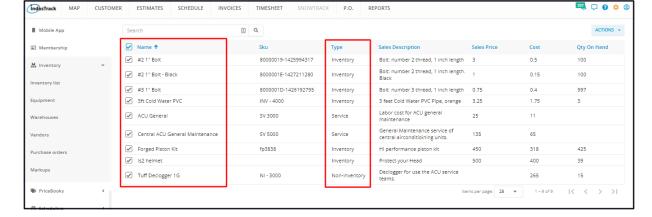

A warning window will come up. Click the Yes button to continue with the deactivation and Cancel to abandon the action.

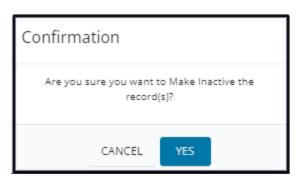

The service will be removed from the Active List and moved to the Inactive List.

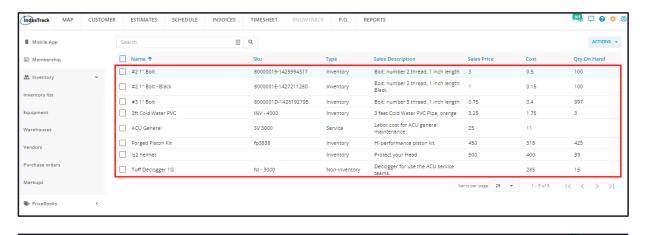

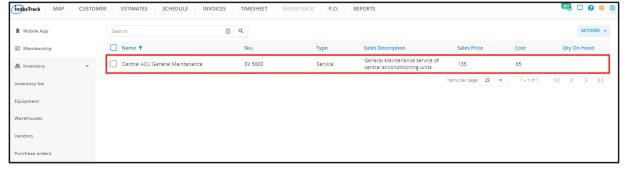

### Reactivate a Deactivated Service

Go to the Inactive Inventory List.

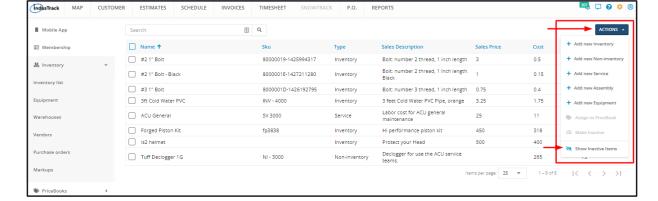

Find the service to be reactivated from the list and tick the checkbox to its left.

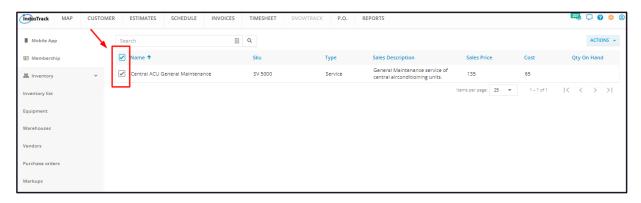

Click the Actions button and select Make Active.

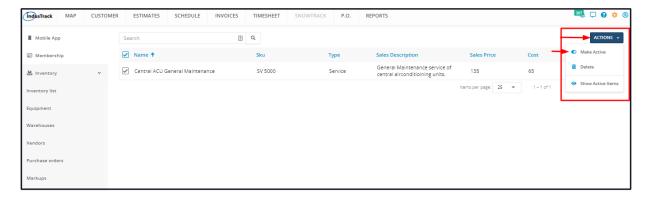

- To reactivate multiple services, tick the checkboxes to the left of all. If all items on the list will be reactivated, just tick the checkbox of the Name header. Just note that the list includes the other types of inventory.
- Go to the Actions button and select Make Active.

A warning window will come up. Click the Yes button to continue with the reactivation and Cancel to abandon the action.

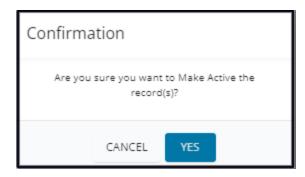

The item will be removed from the **Inactive List** and moved to the **Active List**.

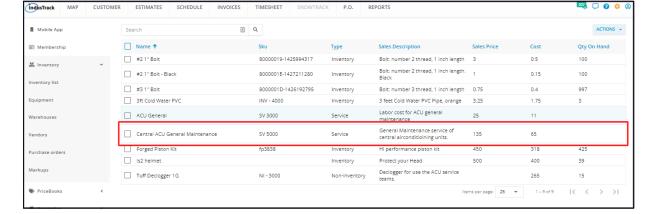

Update the service record as may be needed.

## **Delete a Service**

Delete a service that is no longer in use or was created in error. It is wise to exercise caution when using this function. Deleting an item may have an effect on other functions, settings or data.

If the item has an active status, **deactivate this first**. An active service can not be deleted.

Move to the Inactive Inventory table.

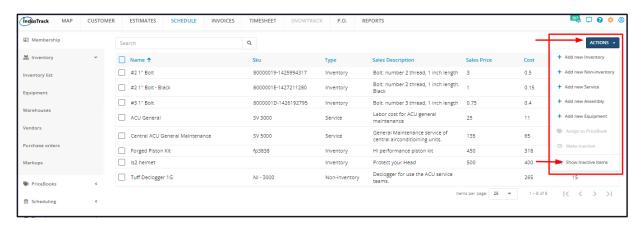

Find the service to be deleted from the list, and tick the checkbox to its left.

• To delete multiple items, tick the checkboxes to the left of all. If all will be deleted, just tick the checkbox of the Name header. Just note that the list includes the other types of inventory.

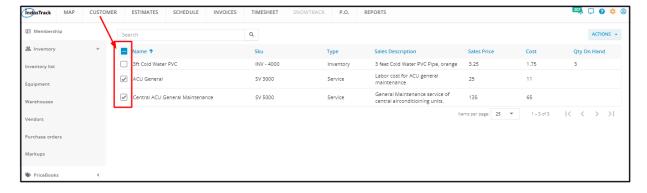

Go to the **Actions** button and select **Delete**.

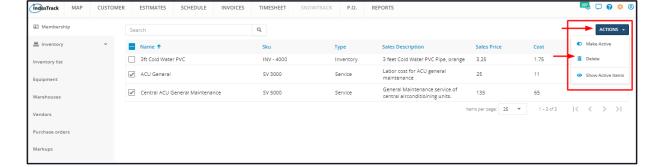

A warning window will come up. Click the **Yes** button to continue with the deletion and **Cancel** to abandon the action.

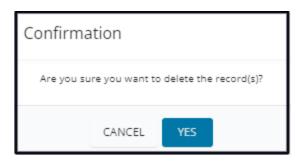

The service will be removed from the Inactive Inventory list.